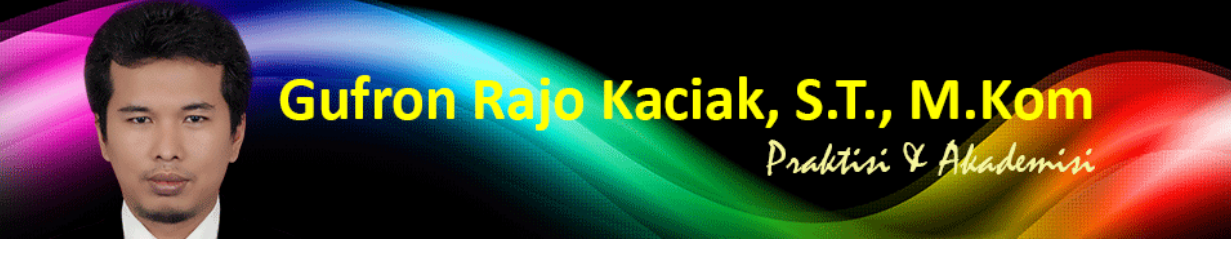

http://dosen.gufron.com/tutorial/panduan-membuat-mesin-virtual-di-virtualbox/16/ Halaman 1/11

## **Panduan Membuat Mesin Virtual di VirtualBox**

Kategori: Virtualisasi Oleh: Gufron Rajo Kaciak, 2013-12-12 11:28:49

Untuk membuat mesin virtual (virtual machine atau guest machine) di VirtualBox, kita harus menentukan sistem operasi apa yang akan diinstall sebagai guest, serta mengetahui versi sistem operasi yang akan diinstall, apakah versi 32-bit atau 64-bit. Setelah menentukan sistem operasi dan versi yang akan digunakan, jalankan aplikasi VirtualBox untuk memulai pembuatan mesin virtual baru.

Tekan tombol Mew atau pilih menu Machine, kemudian item New untuk membuat guest machine baru. Shortcut Ctrl-N (tekan tombol fungsi kontrol bersamaan dengan menekan huruf N pada keyboard) juga dapat digunakan untuk pembuatan mesin virtual baru.

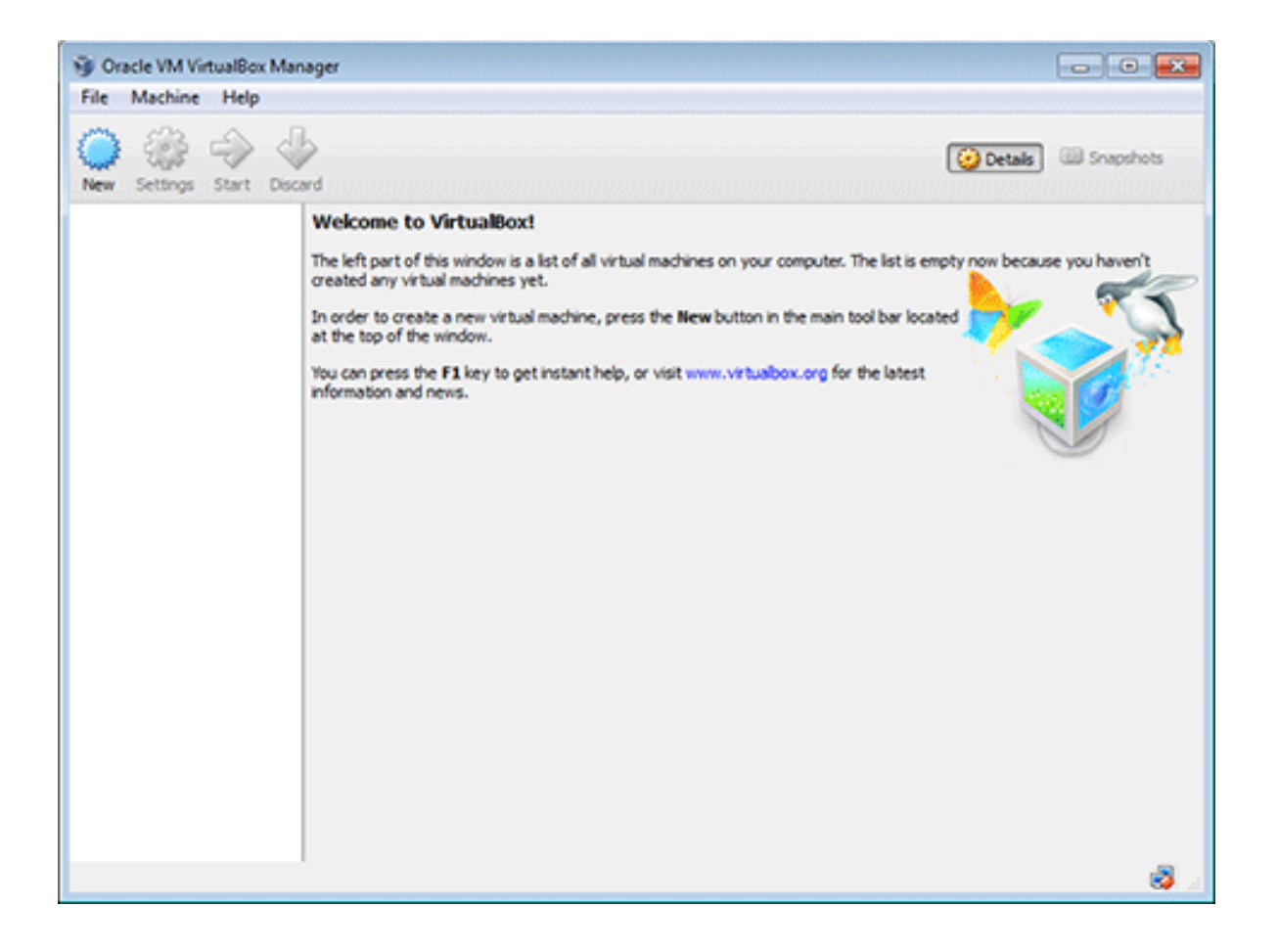

## Gufron Rajo Kaciak, S.T., M.Kom Praktisi & Akademisi

http://dosen.gufron.com/tutorial/panduan-membuat-mesin-virtual-di-virtualbox/16/ Halaman 2/11

Selanjutnya muncul jendela pop-up Create Virtual Machine[, yang berguna untuk label dan jenis serta versi sistem operasi](http://dosen.gufron.com/tutorial/panduan-membuat-mesin-virtual-di-virtualbox/16/) guest yang akan diinstall.

Pada isian Name, tulis nama sistem operasi guest yang akan diinstall. Nama sistem operasi guest juga digunakan sebagai nama folder untuk lokasi file sistem operasi guest (pada Windows 7 lokasi default folder mesin virtual adalah C:UsersAccount-LoginVirtualBox VMs). bagian Type untuk jenis sistem operasi dan Version untuk jenis dan versi sistem operasi yang akan diinstall.

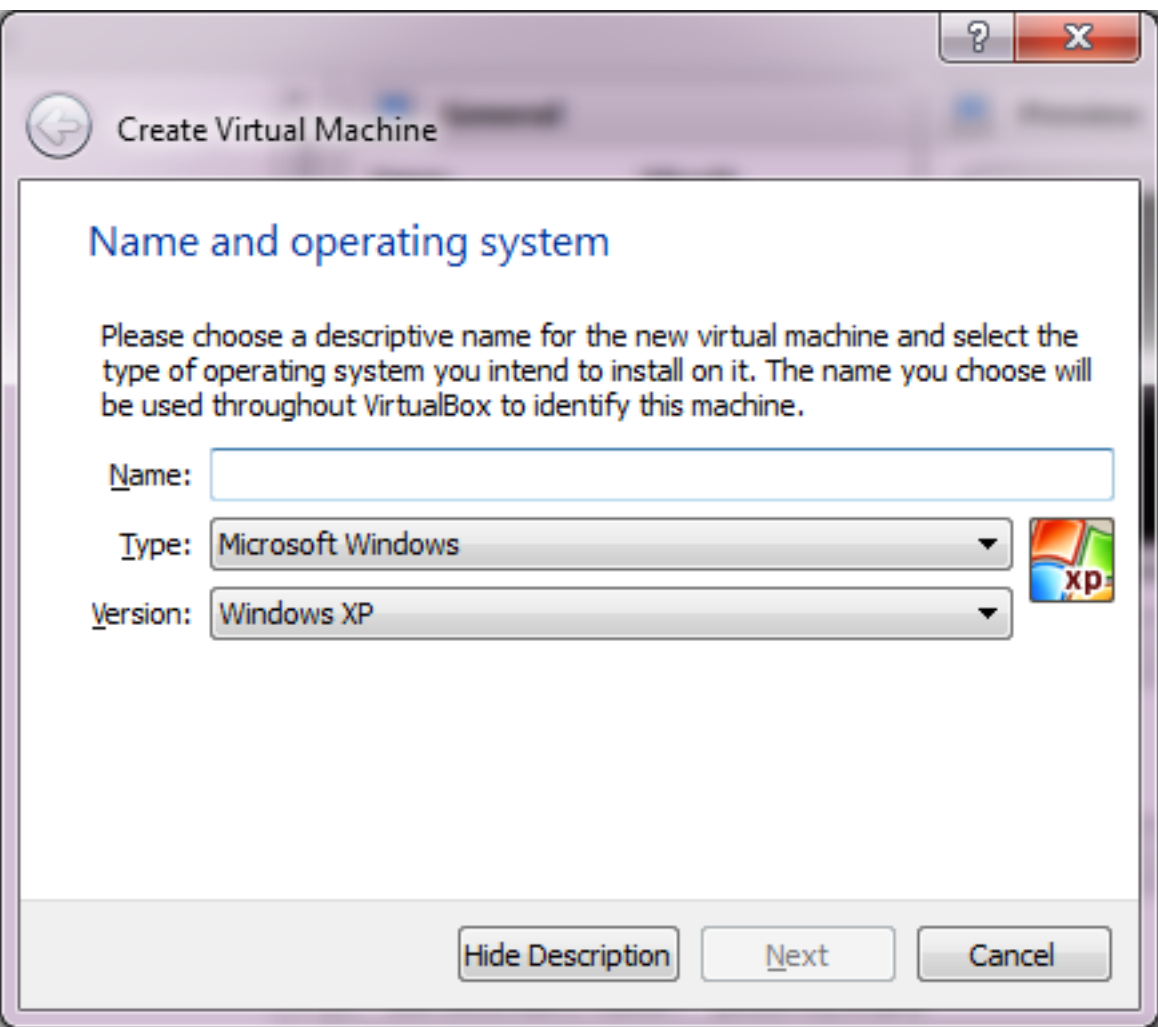

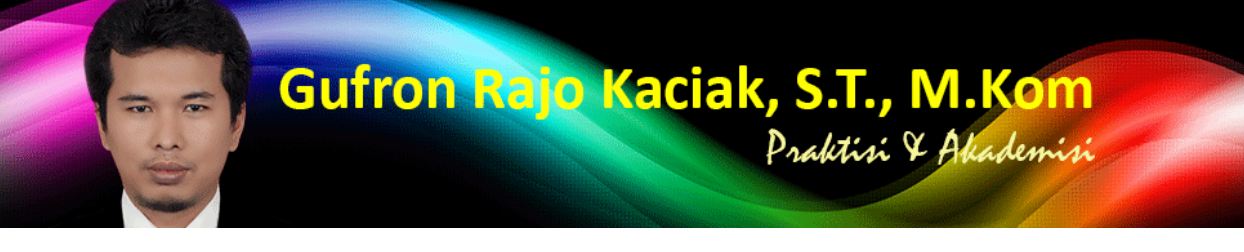

http://dosen.gufron.com/tutorial/panduan-membuat-mesin-virtual-di-virtualbox/16/ Halaman 3/11

Misalnya kita akan menginstall Linux Mint 16 Petra v[ersi 64-bit sebagai sistem operasi](http://dosen.gufron.com/tutorial/panduan-membuat-mesin-virtual-di-virtualbox/16/) guest. Di bagian Name kita dapat menulis Mint 16 Petra, atau isian lain yang kita inginkan. Untuk bagian Type, disesuaikan dengan jenis sistem operasi guest yang akan diinstall, yaitu Linux . Selanjutnya di bagian Version, pilih jenis distro yang akan digunakan. Dikarenakan Linux Mint merupakan turunan dari Ubuntu, maka kita dapat memilih Ubuntu untuk pilihan ini. Pastikan jenis distro Linux Mint yang digunakan sesuai, apakah versi 32-bit atau 64-bit. Selanjutnya tekan tombol Next.

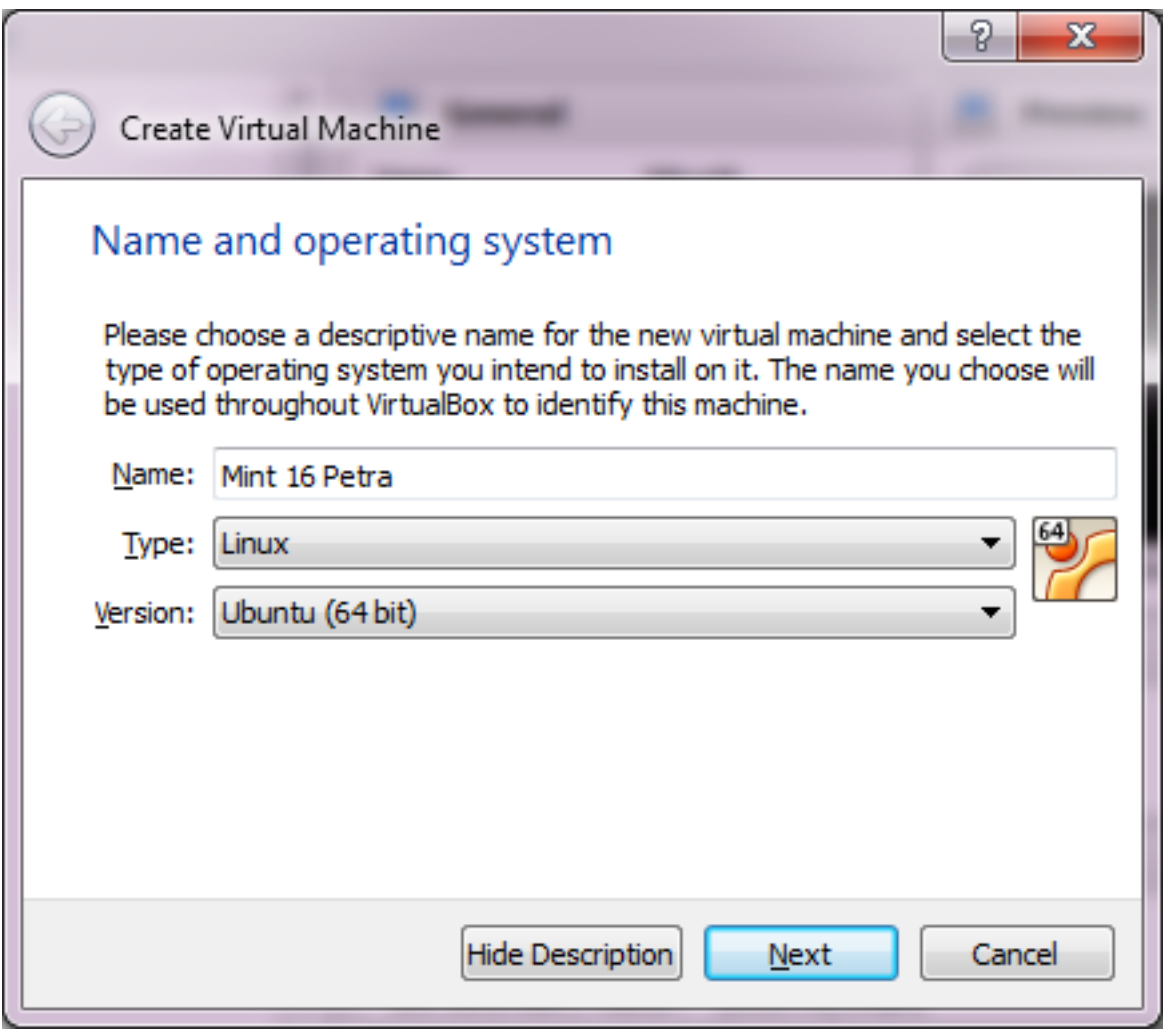

Layar selanjutnya pengaturan jumlah memori yang akan dialokasikan untuk mesin virtual dalam satuan Megabyte. Secara otomatis, VirtualBox akan memberikan saran alokasi memori untuk sistem operasi yang digunakan.

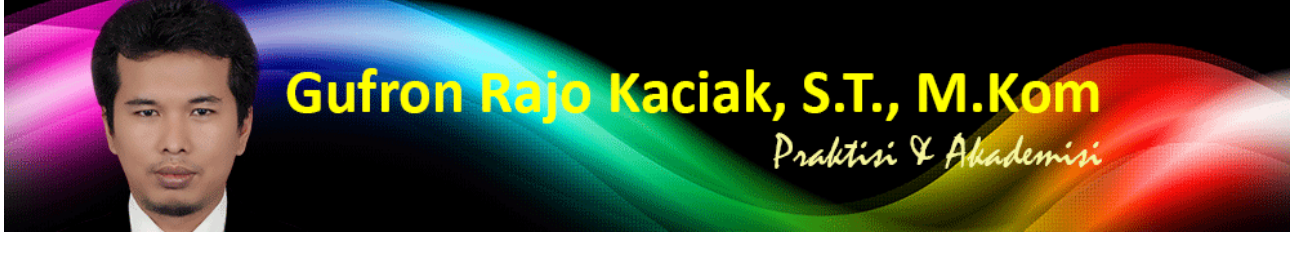

http://dosen.gufron.com/tutorial/panduan-membuat-mesin-virtual-di-virtualbox/16/ Halaman 4/11

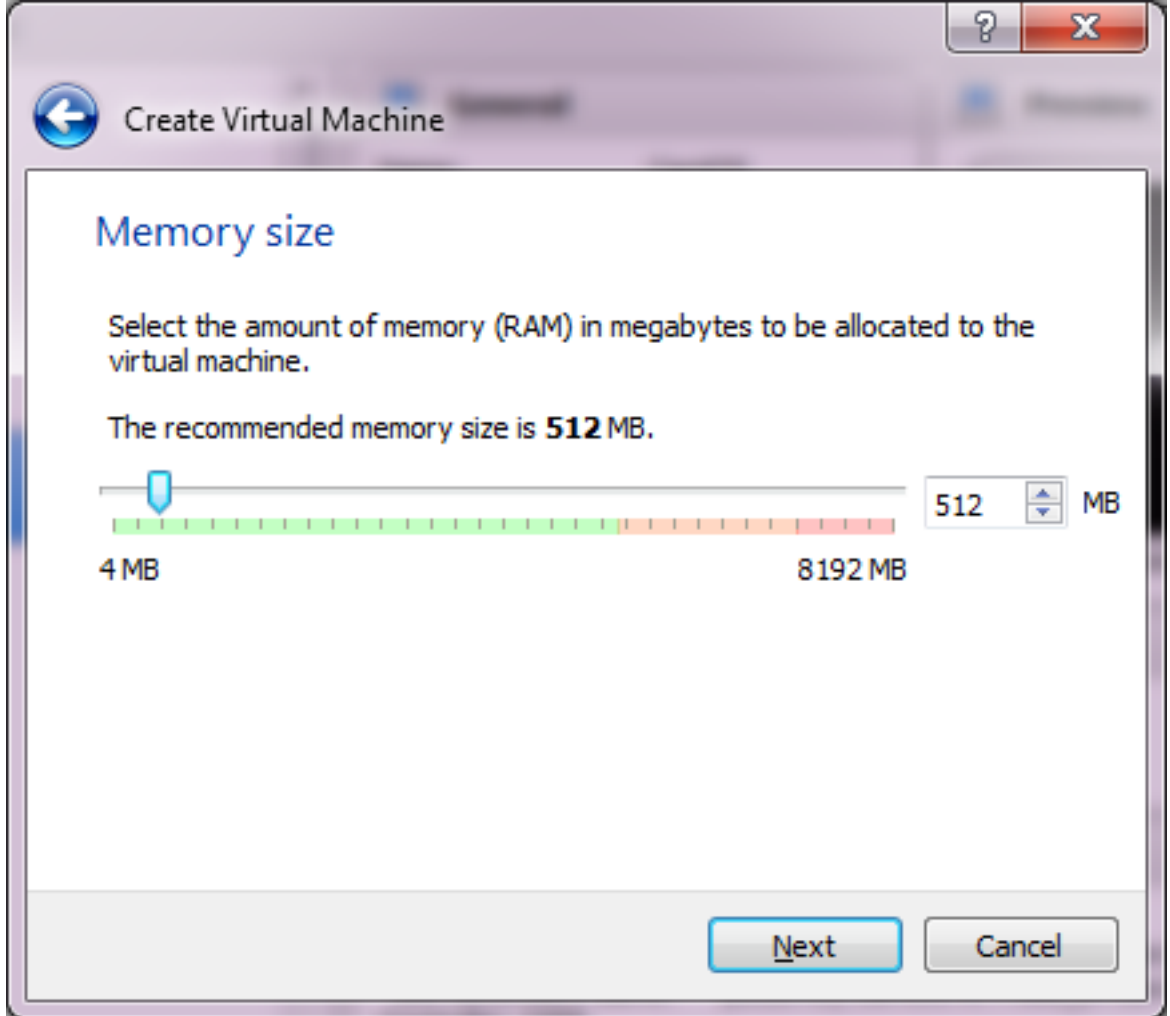

Jika ingin melakukan perubahan, isian maksimal ditunjukan oleh indikator warna hijau atau setengah dari total jumlah memori komputer yang tersedia, agar sistem operasi utama tidak menjadi terganggu. Selanjutnya tekan tombol Next.

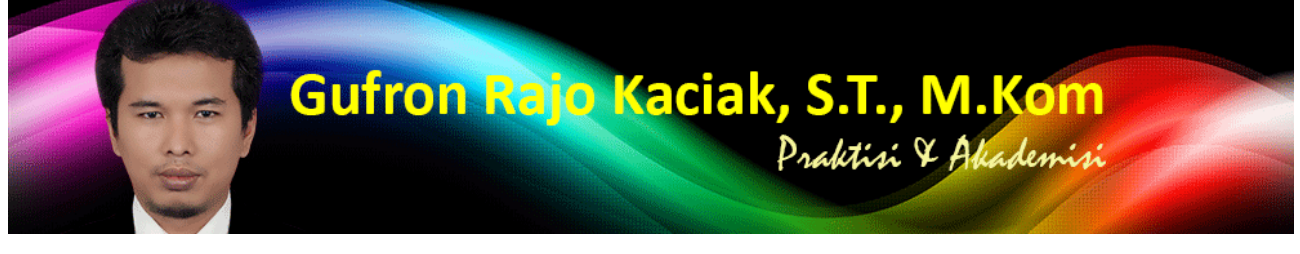

http://dosen.gufron.com/tutorial/panduan-membuat-mesin-virtual-di-virtualbox/16/ Halaman 5/11

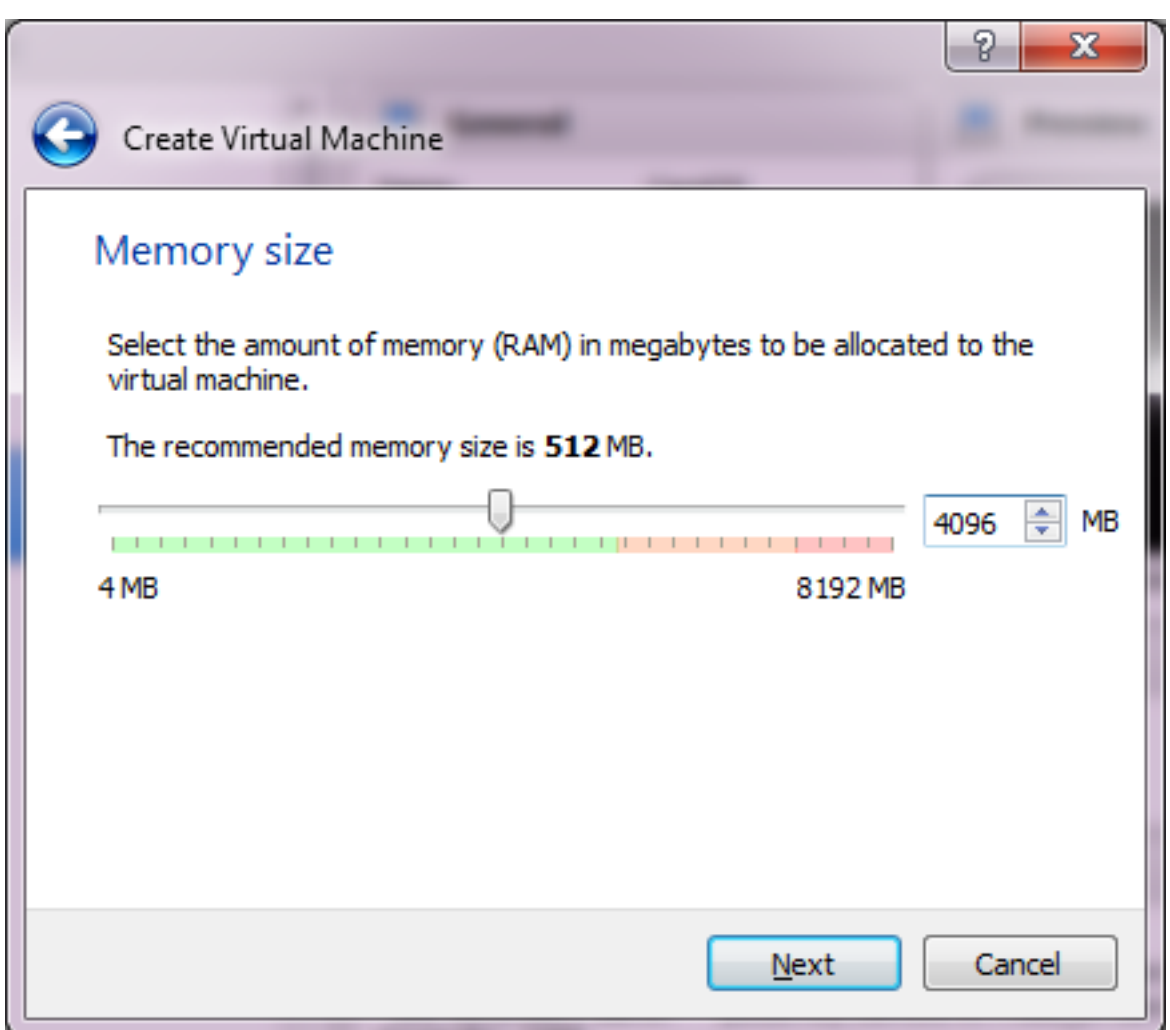

Bagian selanjutnya adalah pengaturan media penyimpanan (hard disk) yang akan digunakan mesin virtual. VirtualBox memberikan rekomendasi kapasitas hard disk virtual yang akan dibuat berdasarkan jenis sistem operasi yang ditentukan sebelumnya. Kapasitas hard disk yang disarankan tersebut dapat kita ganti sesuai kebutuhan kita.

Dalam pengaturan hard disk virtual, tersedia 3 (tiga) opsi yang dapat digunakan:

» Do not add a virtual hard drive

Opsi ini digunakan untuk pengguna tingkat mahir, karena hard disk virtual akan dibuat dalam pengaturan terpisah dan setelah pembuatan mesin virtual selesai dilakukan.

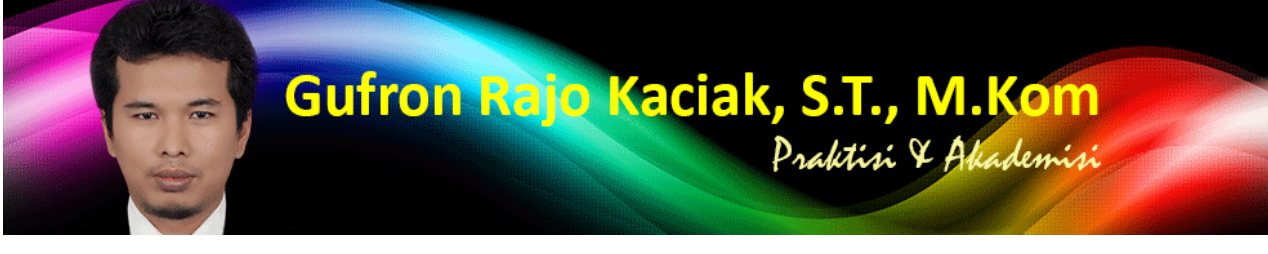

http://dosen.gufron.com/tutorial/panduan-membuat-mesin-virtual-di-virtualbox/16/ Halaman 6/11

» Create a virtual hard drive now

Opsi ini digunakan untuk membuat hard disk virtual baru bersamaan dengan pembuatan mesin virtual.

- » Use an existing virtual hard drive
- Gunakan opsi ini untuk memilih hard disk virtual yang sudah ada.

Pilih opsi Create a virtual hard drive now karena kita akan langsung membuat hard disk virtual. Kemudian tekan tombol Create.

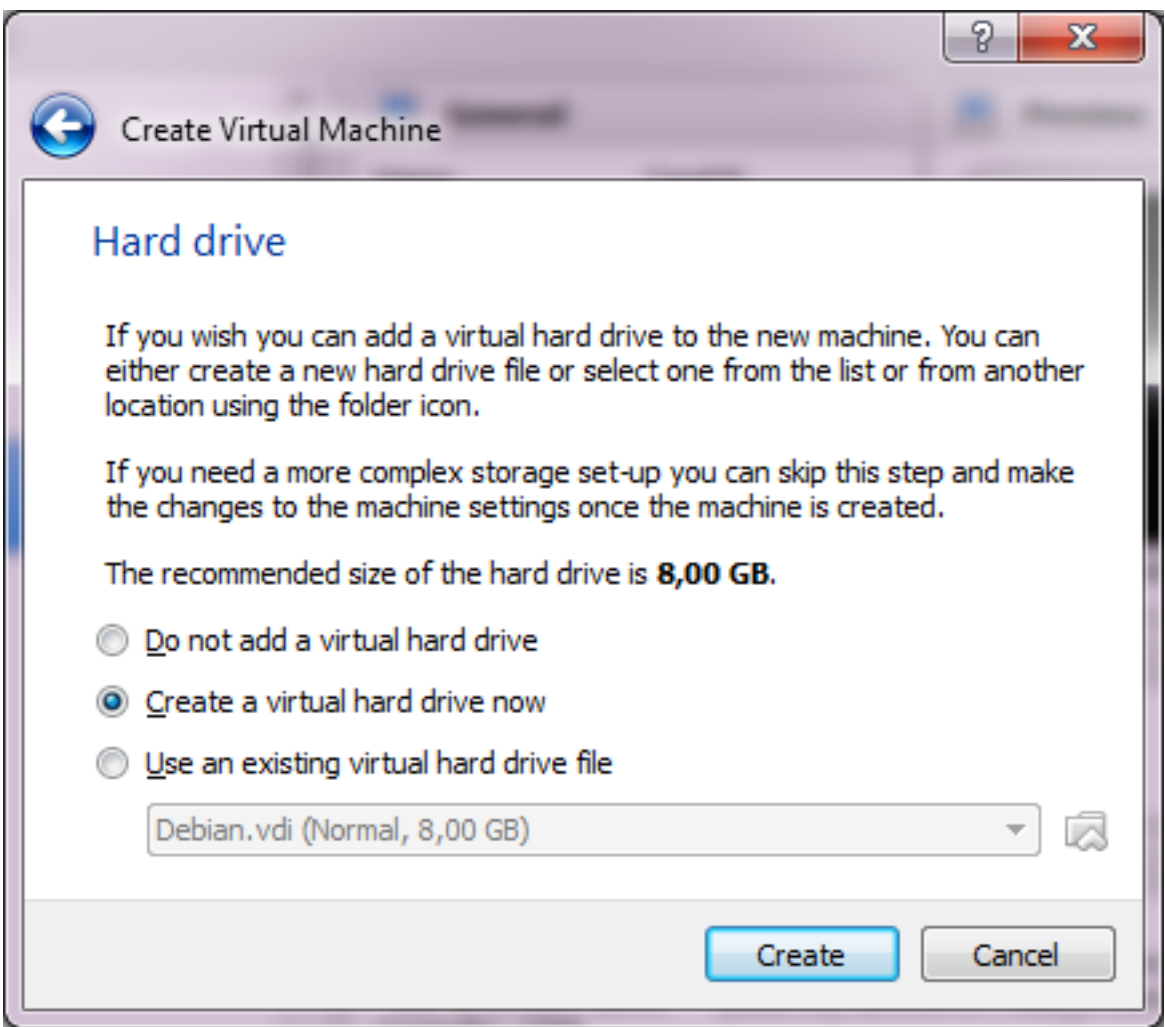

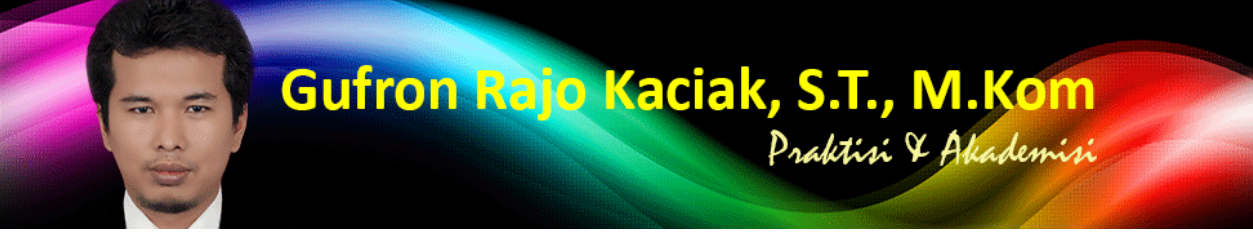

http://dosen.gufron.com/tutorial/panduan-membuat-mesin-virtual-di-virtualbox/16/ Halaman 7/11

Layar selanjutnya untuk menentukan jenis (ekstensi) [file hard disk virtual yang akan dibuat. Standarnya VirtualBox menggunakan](http://dosen.gufron.com/tutorial/panduan-membuat-mesin-virtual-di-virtualbox/16/) format file VDI (VirtualBox Disk Image) untuk penyimpanan hard disk virtual.

VirtualBox juga mendukung pembacaan jenis file dari aplikasi-aplikasi virtual lainnya, seperti VMDK (Virtual Machine Disk) yang merupakan format dari aplikasi virtual Vmware, VHD (Virtual Hard Disk) format dari Microsoft Virtual PC, HDD (Parallels Hard Disk) format aplikasi virtual dari Parallels atau format dari aplikasi virtual QEMU.

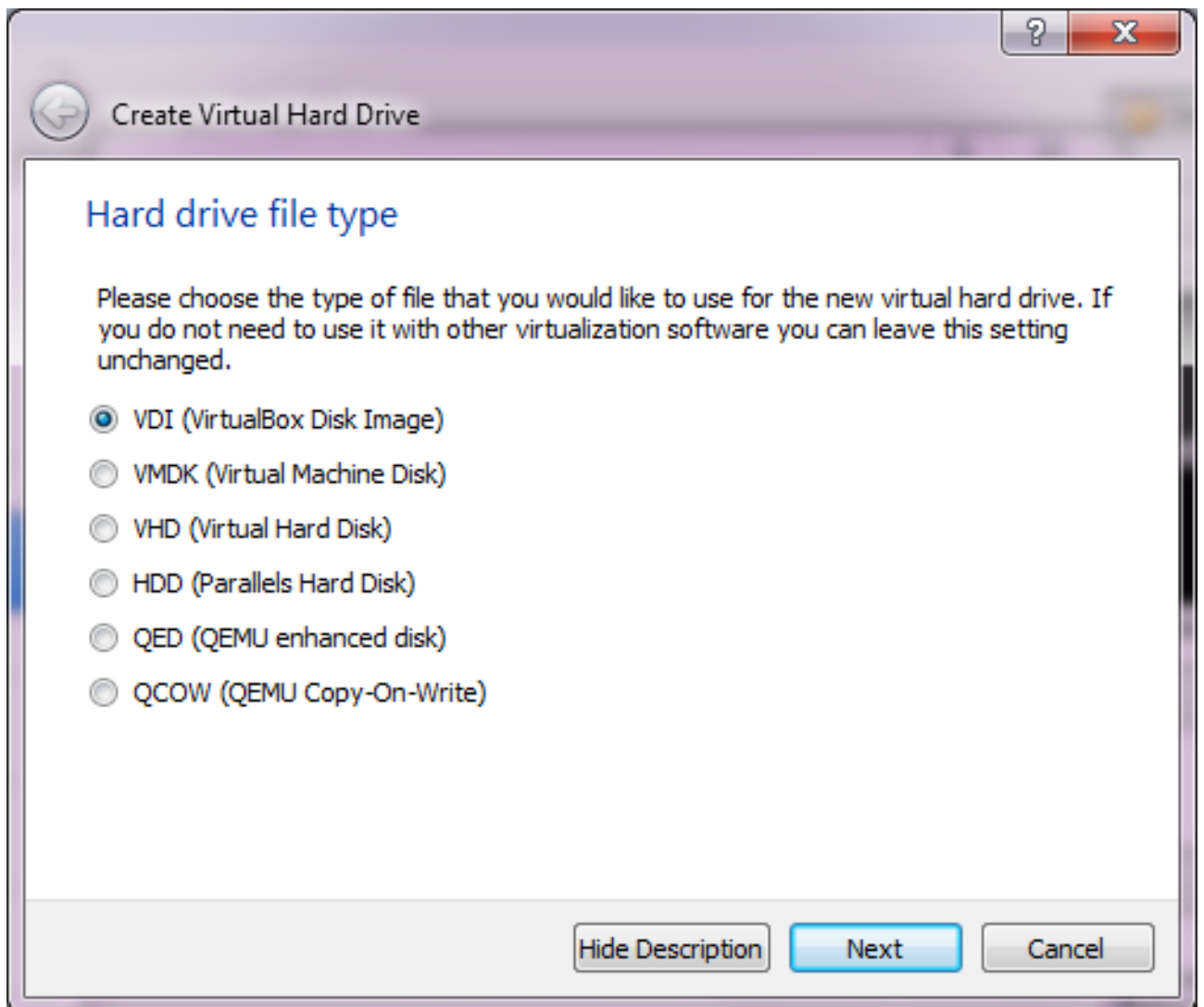

## Gufron Rajo Kaciak, S.T., M.Kom Praktisi & Akademisi

http://dosen.gufron.com/tutorial/panduan-membuat-mesin-virtual-di-virtualbox/16/ Halaman 8/11

Setelah menekan tombol Next, pengaturan selanjutn[ya untuk menentukan bagaimana hard disk virtual yang akan dibuat](http://dosen.gufron.com/tutorial/panduan-membuat-mesin-virtual-di-virtualbox/16/) tersebut disimpan pada hard disk fisik (hard disk host).

Di bagian ini tersedia 2 (dua) opsi yang dapat dipilih:

» Dynamically allocated,

Artinya kapasitas hard disk fisik akan digunakan berdasarkan berapa kapasitas hard disk virtual sudah terpakai dan tidak berdasarkan berapa ukuran hard disk virtual ditentukan. Kapasitas hard disk virtual akan dibatasi berdasarkan ukuran yang telah ditentukan.

» Fixed size,

Artinya kapasitas hard disk fisik akan digunakan berdasarkan ukuran kapasitas hard disk virtual dibuat, walaupun kapasitas hard disk virtual tersebut masih kosong atau belum digunakan.

Pilih opsi Dynamically allocated, kemudian tekan tombol Next.

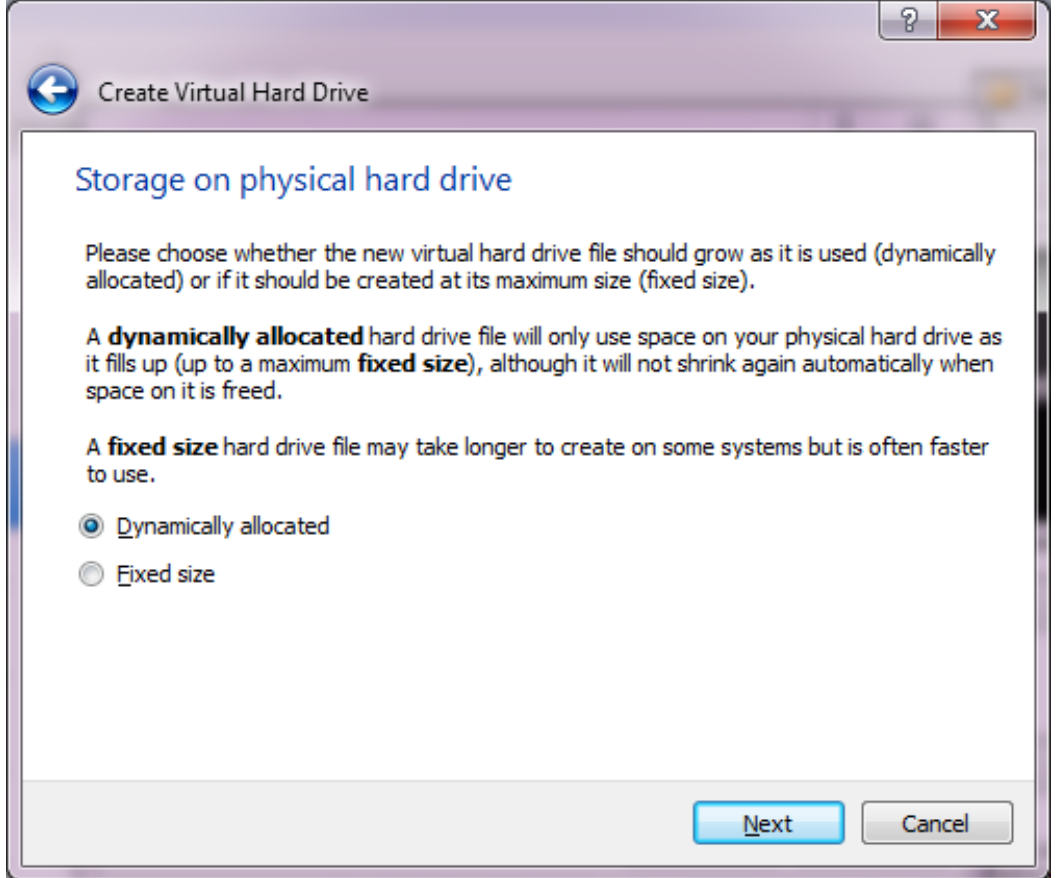

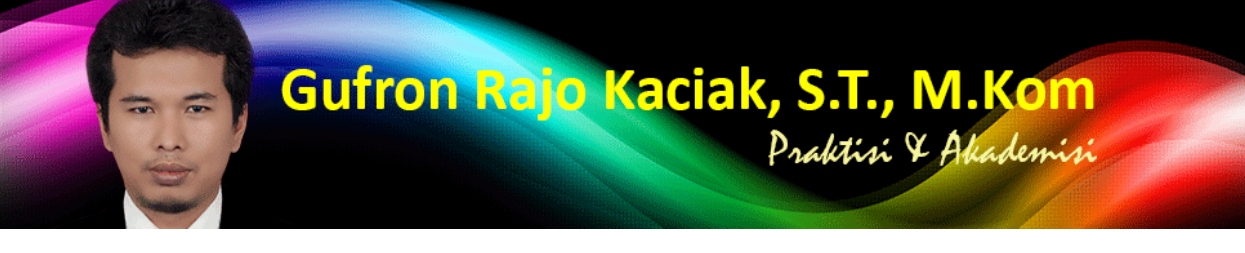

http://dosen.gufron.com/tutorial/panduan-membuat-mesin-virtual-di-virtualbox/16/ Halaman 9/11

Layar selanjutnya berguna untuk menentukan nama t[ampil dan nama folder tempat menyimpan file-file mesin virtual yang akan kita](http://dosen.gufron.com/tutorial/panduan-membuat-mesin-virtual-di-virtualbox/16/) buat. Kita juga dapat menempatkan file-file mesin virtual ke dalam folder atau direktori yang sudah ada, atau pada hard disk lain yang berbeda dengan hard disk yang digunakan oleh sistem operasi utama.

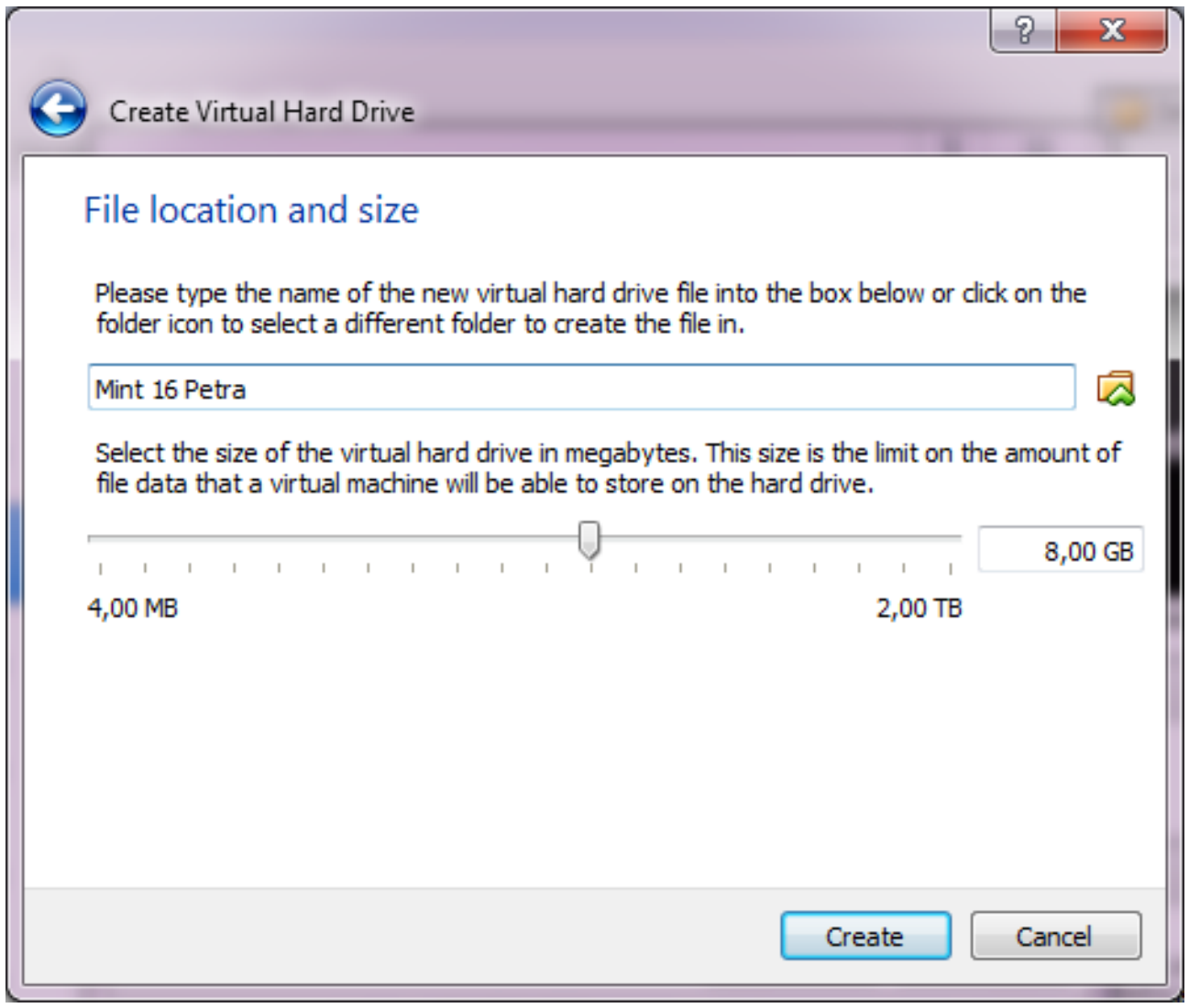

Di layar ini, kita juga dapat merubah kapasitas hard disk virtual yang akan dibuat sesuai dengan kebutuhan kita. Jika dalam langkah ke-6 kita memilih opsi Dynamically allocated, maka kita dapat membuat ukuran hard disk virtual sampai 2 Terabyte, walaupun hard disk fisik (utama) kita tidak mencapai ukuran 2 Terabyte. Namun, jika kapasitas hard disk fisik kita dibawah 2 Terabyte, tentunya

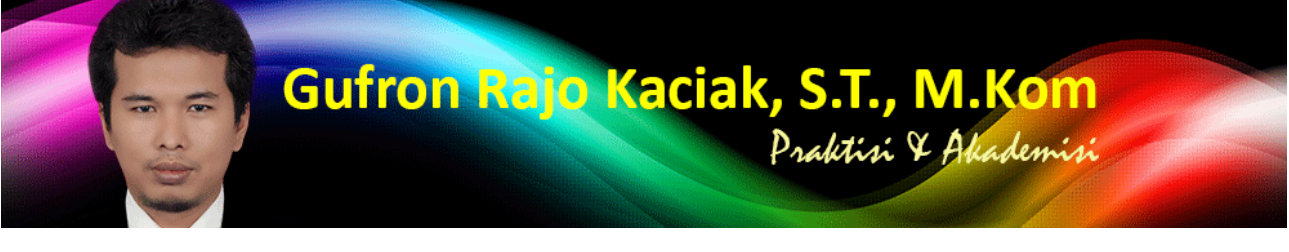

http://dosen.gufron.com/tutorial/panduan-membuat-mesin-virtual-di-virtualbox/16/ Halaman 10/11

kapasitas hard disk virtual yang dapat digunakan ma[ksimal kapasitas hard disk fisik yang tersisa.](http://dosen.gufron.com/tutorial/panduan-membuat-mesin-virtual-di-virtualbox/16/)

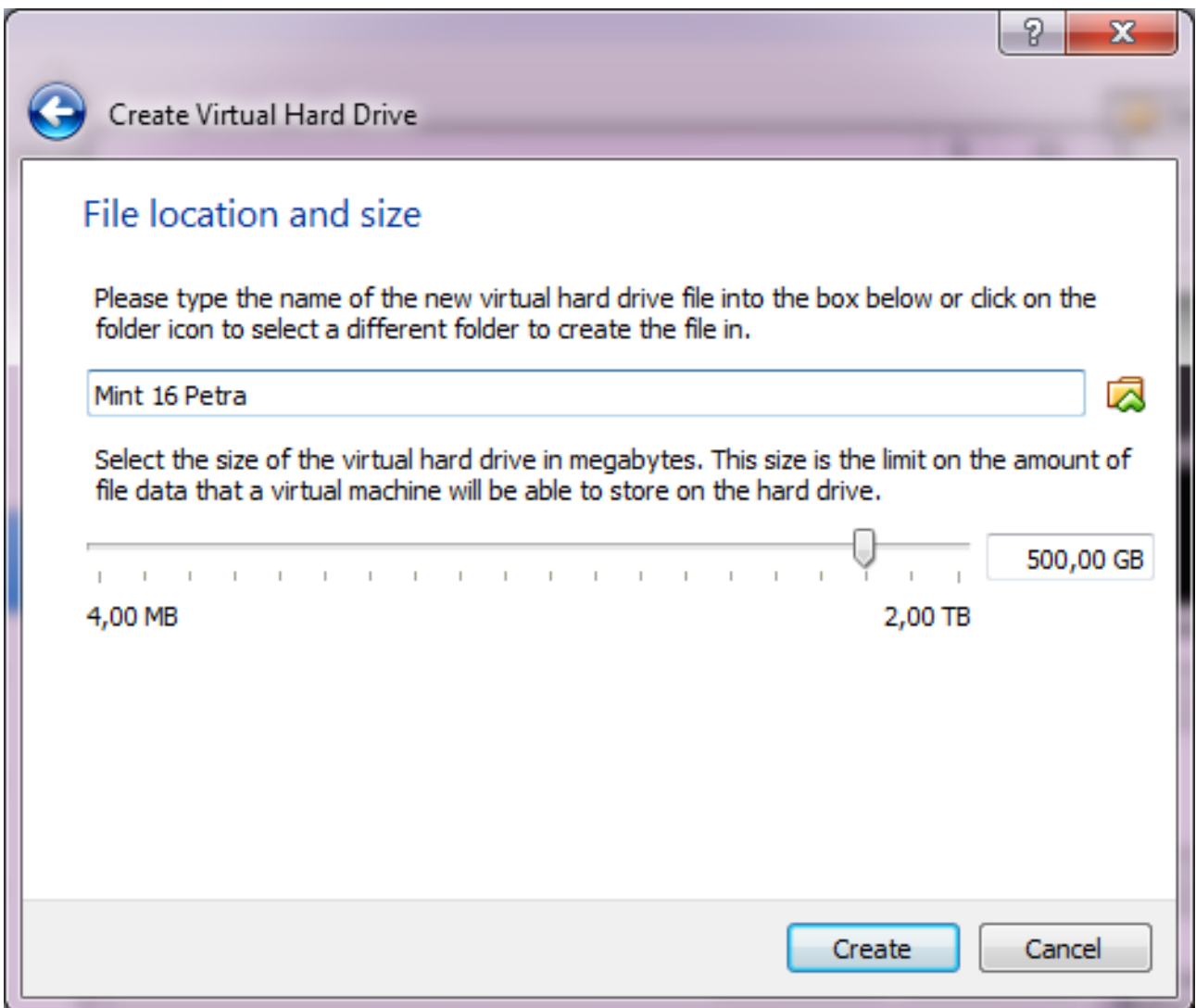

Tekan tombol Create untuk membuat mesin virtual berdasarkan pengaturan yang telah dilakukan.

Selesai proses tersebut, maka kita akan mendapatkan sebuah mesin virtual dalam keadaan kosong dan siap untuk diinstall dengan sistem operasi yang telah kita tentukan.

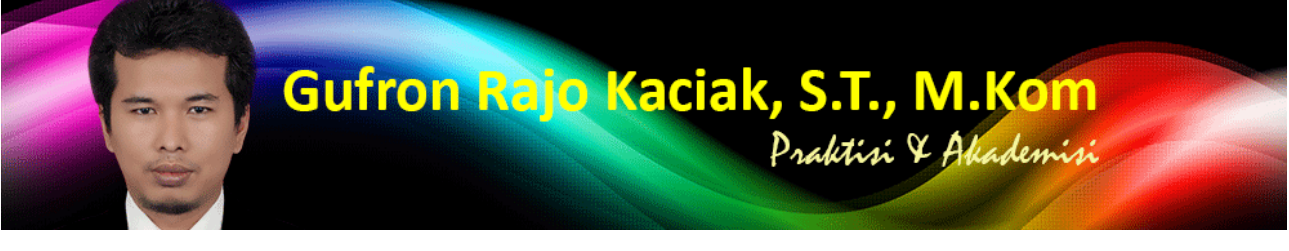

http://dosen.gufron.com/tutorial/panduan-membuat-mesin-virtual-di-virtualbox/16/ Halaman 11/11

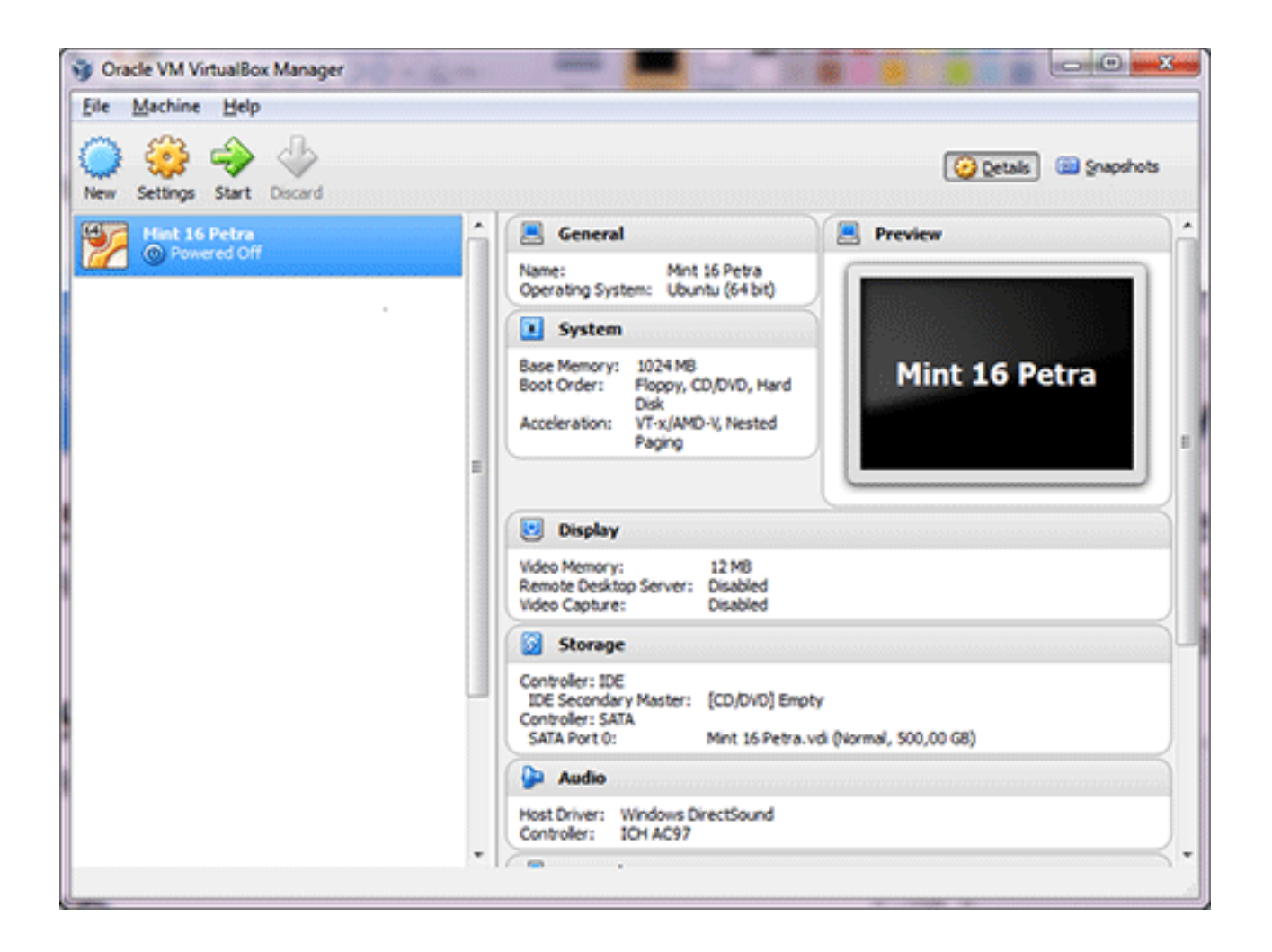

Untuk panduan instalasi sistem operasi, baca:

- » Tutorial Kategori Linux
- » Tutorial Kategori Windows

Tutoria[l ini diambil dari buku "Perb](/tutorial/kategori/windows/3/)aikan Perangkat Komputer" karya Gufron, S.T., M.Kom yang diterbitkan oleh Bung Hatta University Press.